# LabanWriter Workshop (4.5.1)

(Guide for someone leading a computer lab session introducing students to LabanWriter.)

#### LabanWriter Software

Project Advisor:

Lucy Venable

Programmers:

George Karl, version 2, released 1990

Scott Sutherland, version 3, released 1992

David Ralley, version 4 released 2000, 4.5.1 released 2003

You can **download** the latest version of LabanWriter from The Ohio State University, Department of Dance Website:

#### www.dance.ohio-state.edu

You need the software, the manual, and the 18 fonts. Drag the fonts to the Fonts Folder in the System Folder and restart your machine. Without the fonts you will have only the stretchable symbols. What follows does not show everything the program does, but doing these tasks will give you a good start.

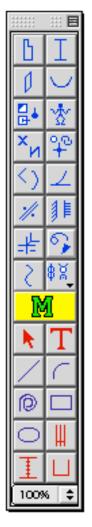

#### **Main Palette**

There are five Modes: Arrow/Selection (A), Text (T), Staff (S), Measure (M), Floorplan. (F) (the icons in red). You must be in the correct mode for the operation you want to perform.

If something is not working for you, first check that you are in the correct mode. Next go to the **Help** menu at the top of the page and the **Manual**. If you cannot find a solution there, contact: **labanwriter@osu.edu** 

The Manipulate Palette is selected by clicking on the big green M centered in the palette on the left of the screen. It allows you to change/manipulate the symbols that you select: flip, turn, increase/decrease, add arrowheads, add ticks, add whitespace, etc. Above the M are the palettes for the movement symbols. Hold the cursor on a palette for a moment and a dialog box comes up giving the contents. Below the big M are the five modes and the drawing tools: line, curve, circle/spiral, rectangle and oval. At the top of the screen are menus which give you ways of filing, editing, manipulating the symbols. They also give the key commands for many of the operations. New menus come up when you select the different modes. The Help menu is at the end.

**TASK 1:** Perfecting your click and drag technique. Find and play with the stretchable symbols, the top four palettes on the left. Click on the palette to open it up. Select a symbol by clicking and releasing. Move the cursor, which has now become the symbol you want, to the page, click and without releasing, drag the symbol to the desired length (and width). To fine tune the length or width hold down the Option key as you drag.

Change level of direction symbols by using key commands cmd L, M, H, or B (low, middle, high or blank) when the symbol is selected.

**Resize:** Select a symbol, hold down Control, then to change the size, click & drag in the area of one of the four handles that appear. Or type **cmd R** after selecting a symbol. Click in the area of the handles that appear and drag to the desired size.

**Option drag to copy:** Hold down the Option key\_ while clicking and dragging a symbol, to make a copy on the same document. Or select a group of symbols by clicking and dragging the arrow tool to surround them with a box. Then click and drag the box, holding down Option, to copy them.

**Move selected** symbol(s) by 1 **pixel** using the arrow keys, **move by 7 pixels** (or 1 staff column) by holding down Shift and using the arrow keys.

Make **two or three levels within a symbol** using the Manipulate Palette (top row, second palette from the left). Select the symbol first. Choose the top or bottom filling. Whether filling a level from the top or bottom, click the top arrow beside your choice. Use the key command for the level in the middle of the symbol.

**TASK 2:** Browse through the other palettes on the Main Palette. These are mostly **nonstretchables**. See if you can find those that do stretch. Usually they are separated from the rest of the symbols on a palette by a horizontal line.

When you click on the **palette with the triangle** in the lower right corner, just above the Manipulate Palette, you will find three palettes containing Music, Motif and LMA (Laban Movement Analysis) symbols. Drag down to select the palette you want.

**Enlarge nonstretchable symbols** using the Manipulate Palette (top row, two center palettes). Choose to increase the size by 1,2,5,or 10 pixels.

**Add Whitespace** is useful to set off a symbol when putting a pin or a direction symbol in a path sign or an x in a contact bow. Click & drag the circular path sign, then place the pin on the vertical line. With it still selected add the Whitespace by **cmd Shift W** or use the Manipulate Menu to choose Whitespace.

## **TASK 3**: Copy the Motif below

**Make a Staff\_** by selecting the Staff Mode. "Staff" will appear among the Menus at the top of the screen. Drag down to New and a dialog box will appear. For Motif Writing you need only a center line, and perhaps ticks and bar lines, as guides, any or all of which can be removed when you finish adding your symbols. IWhen you select a **starting position**, you do not need to select a double bar as that comes with the starting position. Select or deselect for what you need, click OK, and the staff will appear on the page.

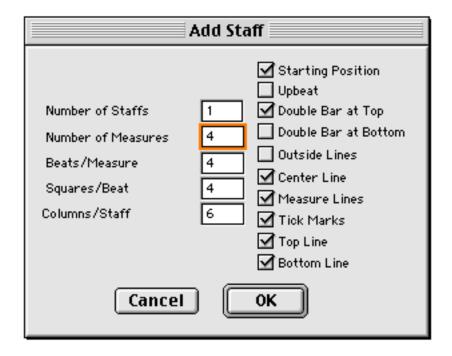

You can click and drag the staff elsewhere if you wish, but then be sure to go to Preferences under the Edit menu and deselect Auto Placement under Staff Preferences.

**Add symbols to the staff** while in Select Mode. To belong to the staff, all symbols must be placed within the staff columns or the outside columns which are designated by dots that do not print.

**Note**: To flip a symbol horizontally, select it then type **cmd 1**. To flip one vertically, type **cmd 2**. Put symbols like these below on the page and **practice flipping** them.

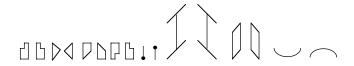

The symbols are programmed to center themselves in a staff column. To **place** a symbol exactly where you want it, hold down the Command key (cmd).

Find **the single x and the double x** in the Flexion/Extension Palette. Select 1 degree plus the x for the single one. Select 4 degrees and the x for the double one.

Though you can use the Line Tool to draw the **vertical line** following the x, try the line in the Path Palette which is programmed to center itself in a column.

Look for the **stillness sign** in the palette with the wedge at the bottom which contains the Motif Palette.

When you have finished writing the Motif, in Staff Mode select the staff and go to the staff menu where you can deselect any of the markings you do not want to print. In Select Mode click and drag the box around all of the movement symbols, then click and drag (or use the arrow keys) the symbols to **center them** between the barlines.

Select **cmd P** and you're ready to **Print**.

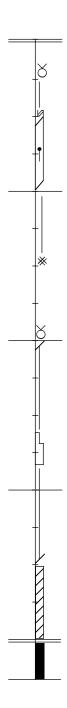

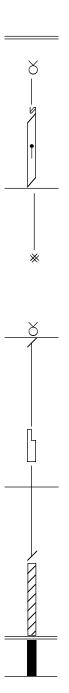

After center line and tick marks removed and all symbols moved a few pixels to the left to center them.

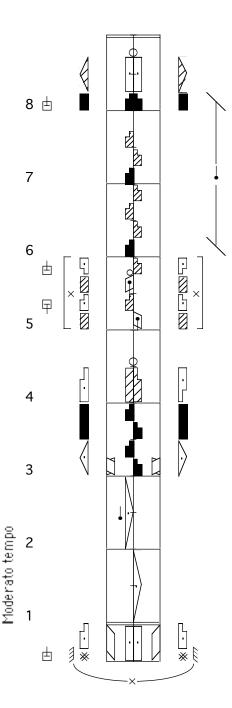

TASK 4: Make a Staff by selecting the Staff Mode. "Staff" will appear among the Menus at the top of the screen. Drag down to New and a dialog box will appear. Fill in the number of Staffs, number of measures, number of beats per measure. The number of squares per beat is 4 for this example, and the number of staff columns being used is 6, 3 on each side of the center line. You need a double bar at the top and a starting position at the bottom which always automatically includes a double bar to designate the beginning of movement.

Start by selecting a symbol, placing the cursor on the staff and dragging the symbol the length you need. **Duplicate symbols** as often as you can so you work with what you have on the page rather than always going back to select the symbol. from a palette. **Option drag** is one way to duplicate. **cmd D** which duplicates one symbol is another way. It turns the cursor into the symbol, and many find this easier to place. Try them both.

**Try flipping symbols** by selecting the symbol, then typing **cmd 1** if you want to flip right or left, and **cmd 2** for forward or backward. If you've written several of the symbols on the right side of the staff and want to copy and flip them to the left side, select the group by dragging the arrow across them and typing **cmd 4**. Try **cmd 3** to see what that does.

Add measure numbers by going into Staff Mode, selecting the staff and selecting Numbering. Type the **Text** by selecting Text Mode and use **cmd T** to turn it. In Select Mode click and drag the text box to place. **Save** your document **(cmd S)** and **print it (cmd P)**.

## **TASK 5:** Explore the Line Tools.

**A.** Select the **Line Tool.** Holding down the Shift key while drawing a **straight line** ensures that the line is horizontal or vertical or at a 45 degree angle. Release the Shift key to draw smaller angles. In Select Mode, Duplicate it (**cmd D**) and flip it to make a symmetrical line.

**B.** The **curved line** tool draws clockwise curves. Hold down the Control key to draw counterclockwise. Duplicate (**cmd D**) and flip them by selecting and using the key commands (**cmd 1 or 2**).

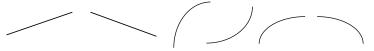

**C.** Draw an **oval or a rectangle** by selecting the appropriate tool. Click and drag to size on the page. To draw a **circle or square** hold down the Shift key, click and drag.

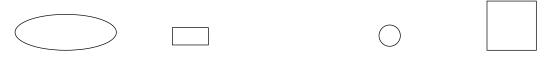

D. The Circle/Spiral Palette is a new line tool which has been made to help draw more complicated floorplans. Choose a circle or parts of a circle by selecting the number of degrees. Turn it by clicking on clockwise or counterclockwise or by clicking on the small circles in the surrounding square. Add an arrow to the head or tail, but if you forget, add it later by using the Arrowheads Palette in the Manipulate Palette or choosing an arrowhead in the Pin Palette. Adding an arrowhead "by hand" from the Pin Palette means Copy Endpoints (see Task 6) is not available on floorplans. Create your new sign, then click and drag it to the size and shape you want on your floorplan. Resize (cmd R)can be used to adjust it further.

Use **Rate of Spiraling** for parts of circles as well as to draw spirals. If you want to pull your new symbol into a diagonal direction select one of the diagonal icons at the bottom of the palette before you create your symbol.

**cmd 1 & 2** will flip your drawing. Good for symmetrical formations.

Play with this new feature and let us know how it does or does not work for you. The lines for the spirals will appear darker and thicker on the screen, but will print out as fine lines.

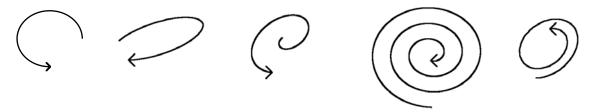

To draw a circle leaving a space for the pin, choose 315, 320, 325, or 330 degrees (whatever seems best to you) for the Degrees of Revolution. Then click one of the outer small buttons so the circle turns the space to where you will want to place the pin. If selecting the arrowhead box does not produce a centered arrowhead, select one from the pin palette and place it "by hand."

**Note** that pins placed directly on a floorplan increase in size slightly. This change was made to be able to better center the nose with a path line

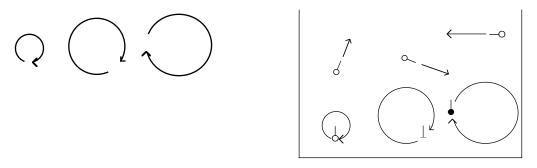

**Add Whitespace to a line** to show right of way on a floorplan by typing **cmd Shift W** after the crossing line has been selected.

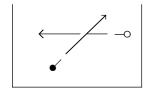

## TASK 6 Make floor plans

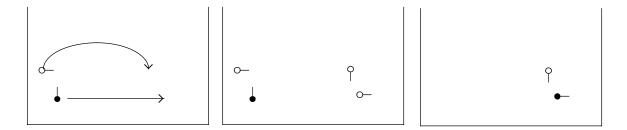

- **A.** Select Floor Plan Mode and choose to make one floorplan. Change to Select Mode and place the pins, lines & add arrowheads by using the Manipulate Palette, row 2, 6<sup>th</sup> palette from the left.
- **B.** In Floor Plan Mode option drag the floorplan to make a copy. Select copy endpoints from the floorplan menu. Then delete old pins. Change the lower pin to a male pin using the Manipulate Palette (top row. last palette).

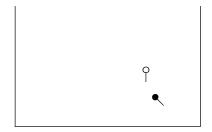

**C.** Change facing of the male dancer by selecting pin and using the Manipulate Palette (top row, 3<sup>rd</sup> from the left) to turn it.

**TASK 7: Practice writing Text** by selecting the text mode (**T**). Click and drag the text box to the desired width, then type your text.

To **make changes** in the text, select the words or letters to change by clicking and dragging across them. Type in corrections or go to the Type Menu and select the desired changes.

To move the text on the page, choose the Select Mode (A) then click and drag. To delete text, click on it in Select Mode and hit the Delete key. To go from Text to Select Mode use the Escape key or select the arrow. To turn text, select it and type cmd T.

SEND QUESTIONS, PROBLEMS, SUGGESTIONS TO: labanwriter@osu.edu